#### Annexure

## **Guidelines to attend the VC Meeting (Webex) of Link Intime India Pvt. Ltd.: InstaMEET**

### **How do I install the WebEx meetings desktop app?**

For a smooth experience of viewing the general meeting proceedings of Link Intime India Pvt. Ltd. through webex, shareholders/ members who are registered as speakers for the event are requested to download and install the Webex application.

Refer to instructions as under:

Step 1: Download and install the Webex application by clicking on the link<https://www.webex.com/downloads.html>

Select download option as per device windows configuration i.e. (64 bit or 32 bit).

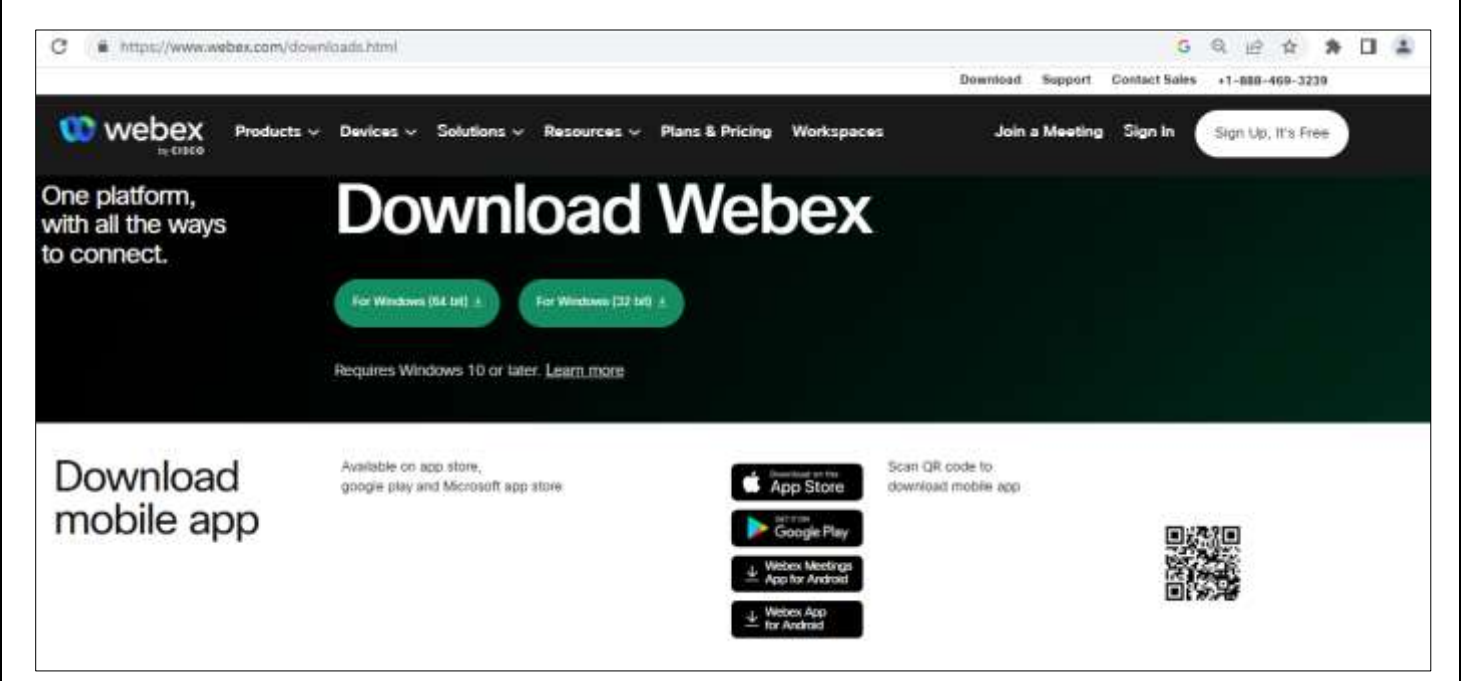

To check windows configuration i.e. (64 bit or 32 bit) Go to Desktop/PC Device "Setting", click on "About" to check the system type is 64 bit / 32 bit.

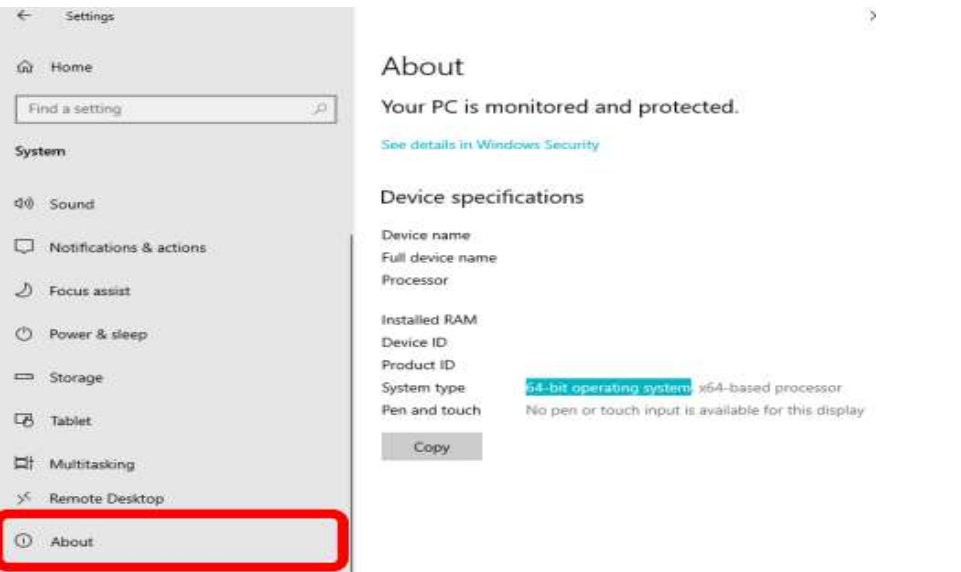

- Install the desktop app to get the full-featured Webex Meetings experience.
- $\ddot{\phantom{1}}$  You can still join from your web browser by clicking Join from your browser, If you can't install apps.

## **Checkpoints:**

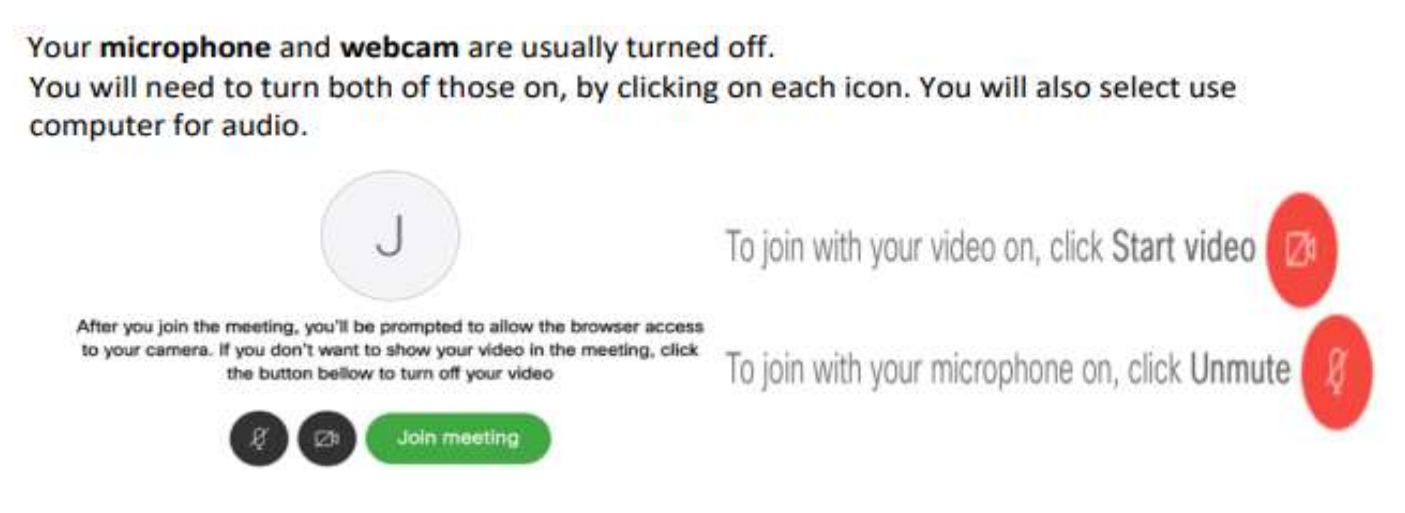

# **How do I join the WebEx meetings?**

Open the internet browser and launch the Meeting URL shared to you.

Or

Open Webex App and further enter Meeting URL.

Enter your name and email address, click "Next" and further click "Join Webinar".

Click Join Meeting.